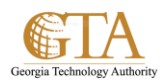

## Compatibility View For External Sites

1. In IE11, navigate to the external site, e.g. Tenrox.

If an error is displayed, the compatibility view can be used to obtain access. For example, the following error was displayed when attempting to access Tenrox

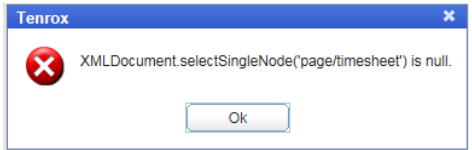

2. From the browser tab, select **Tools** and then click **Compatibility View settings**.

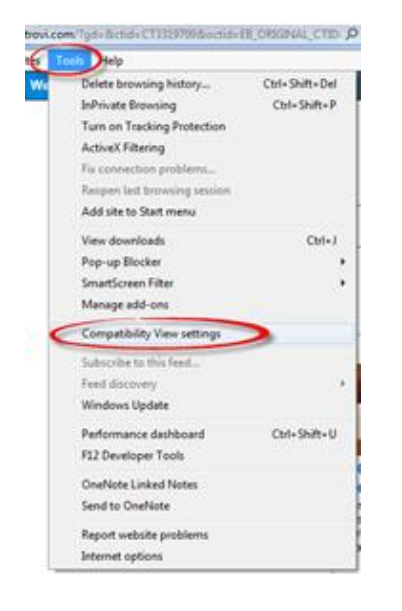

- 3. In the **Change compatibility View Settings** box, accept the default value for **Add the website,** e.g. tenrox.net and click the boxes:
	- a. **Display intranet sites in Compatibility View**
	- b. **Use Microsoft compatibility lists**

Then click **Add.**

Then click **Close.**

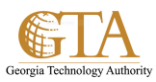

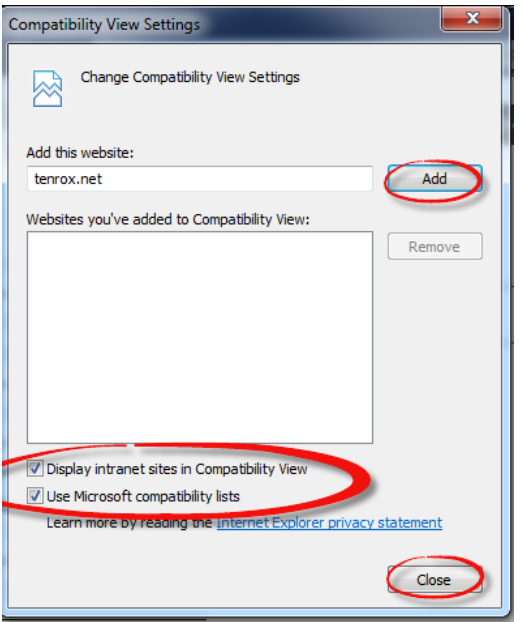

4. The external site should display, e.g. Tenrox login screen

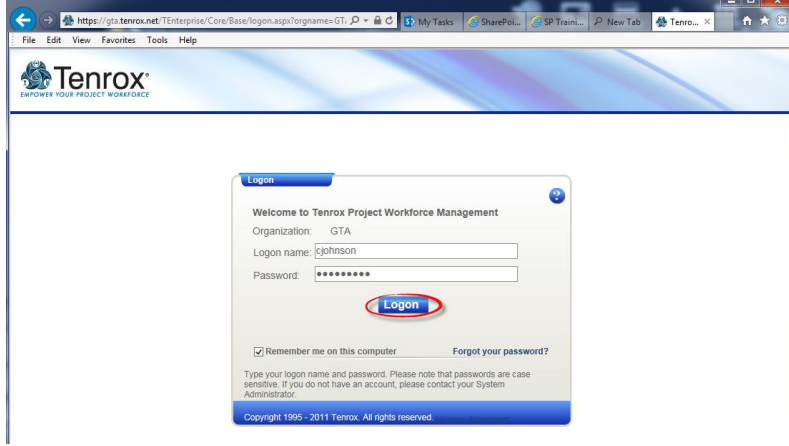

5. If the external site is not displayed using the compatibility view, contact the site administrator or the Help Desk.